# **"Cut & Paste Guide" for the Form 1073MW or the Form 1073iMW**

You should have two (2) monitors on your computer. If you don't, this guide will be a bit more cumbersome. You also should have requested & received a list of your wells from us; if not, please do so. Print this guide (in color if possible) to help you use the "copy and paste" functions of Microsoft Excel™ **and to check-off items as you complete them.**

#### **SETTING UP FOR COPY & PASTE**

**Open two instances of Excel** on your computer (one on each monitor if you can).

- 1) In one Excel window, open 1073MW or 1073iMW form. Left-click its "Well List" tab.
- 2) In other other Excel window, open well list you received from us.

### **FORMATTING WELL LIST YOU RECEIVED FROM OCC**

Working with well list we sent you, **format well list we provided to you precisely as described below;** the goal is to enable you to "import" it into the 1073MW or 1073iMW "Well List" tab:

- 1) **Delete Columns "B" and "D" and Rows 1, 2 and 3.**
- 2) Sort file by column(s) of your choice as needed to group wells intelligently according to your needs
- 3) Make these **"formatting" changes** in order listed:
	- a. Highlight cells containing data (no "header" cells)
	- b. Select Font=**Arial,** Font Size=**11,** Font type=**Bold**
	- c. With data cells still highlighted, **Change cell formats**: **(these steps are crucial!)**
		- 1. Right-click, then left-click "**Format Cells**"
		- 2. Left-click "**Alignment**" tab
		- 3. Uncheck "**Wrap text**" box
		- 4. Left-click "**Border**" tab
		- 5. Left-click "Outline" and "Inside" icons to "turn them on"
		- 6. Click "**OK**"
		- 7. Highlight Column "A":
			- Left-click "Home" Excel tab
			- Left-click "Find & Select" at top right of Excel window
			- **EXELER** Exert Left-click "Replace" tab in the small popup window that appears
			- Type a hyphen ("-") in the "Find what:" top box of the popup window
			- Click the "Replace All" button in lower left of the popup window
			- The hyphens ("-" symbols) have now been removed from the API numbers
		- 8. Your data is **almost** ready to copy and then paste into the 1073MW/IMW form.

**Please refer to the correct section below** depending upon **which** form **(1073 or 1073i)** you are using.

## **1073MW FORM: PASTING DATA INTO ITS RED "WELL LIST" TAB**

- 1) **Ensure** that the **number and sequence of columns** on the well list you just edited "**match**" the **number and sequence of columns** on the blank 1073MW *(except the 1073MW "OCC Use", "CM" and "Comments" columns -- you will ignore the "OCC Use Only" column and hand-type "CM" or "Comments" on the 1073MW form for any wells that need those annotations)*
- 2) **Copy** ONLY this data (no headers) from our well list you formatted: **API#, Well Name**, **Well #**, **Type, Status** and **Legal Loc**. (Sec/Twp/Rge -- see **NOTE** at bottom of next page of this guide)
- 3) Left-click **red** "Well List" tab (bottom left) on 1073MW form.
- 4) On new Excel page that opens, left-click cell **B4** right-click then left-click "**Paste**".
- 5) **Copy** ALL of the **QTR** data (no headers) from the well list you formatted.
- 6) On 1073MW form, left-click cell **K4**  right-click then left-click "**Paste**".
- 7) Type "Comments" you may have (**Arial 11 "bold"**, please) into "Comments" column.
- 8) "Save" 1073MW file and send a copy to the OCC.

#### **1073iMW FORM: PASTING DATA INTO ITS ORANGE "WELL LIST" TAB**

- 1) Delete "Status" Column on the well list we provided you which you've edited.
- 2) **Insert** a new "OCC Order/Permit Number" column to the right of the "API#" column.
- 3) Then **Enter** or Paste your own data (**Arial 11 "bold")** into the "OCC Order / Permit Number" column (the well list we sent you does not include that data).
- 4) **Insert** a new "Date of Last MIT" column to the right of the far-right "QTR" column.
- 5) Then **Enter** or Paste your own dates (**Arial 11 "bold", formatted as "Date" and "03/14/12" format)** into the "Date of Last MIT" column (the well list we sent you does not include that data).
- 6) **Ensure** that the **number and sequence of columns** on the well list you just edited "**match**" the **number and sequence of columns** on the blank 1073**i**MW *(except the 1073MW "OCC Use", "CM" and "Comments" columns -- you will ignore the "OCC Use Only" column and hand-type "CM" or "Comments" on the 1073MW form for any wells that need those annotations)*
- 7) **Copy** ONLY this data (no headers) from our well list you formatted: **API#, OCC Order/Permit Number, Well Name**, **Well #, Type** and **Legal Loc**. (Sec/Twp/Rge -- see **NOTE** at bottom of this page)
- 8) Left-click **orange** "Well List" tab (bottom left) on 1073MW form.
- 9) On new Excel page that opens, left-click cell **B4 –** right-click and left-click "**Paste**". This will populate that data into the 1073iMW form's **orange** "Well List" tab.
- 10)**Copy** ALL of the **QTR** data (even blank QTR fields) (no headers) and all of the **Date of Last MIT** data from the well list you formatted.
- 11)On 1073iMW form, left-click cell **K4** right-click then left-click "**Paste**".
- 12)"Save" 107iMW file and sent a copy to the OCC.

### *NOTE, SORTING, SORTING GUIDE SCREENSHOTS and REQUESTING YOUR WELL LIST*

**NOTE**: Only the "**SEC**" column on 1073MW/iMW form is populated after you "paste" it. On the well list we sent you, SEC/TWP/RGE data occupies a **single** column; on 1073MW/iMW forms, they occupy separate columns. The end-result is completely readable, though; the complete SEC/TWP/RGE data you pasted should appear in full on the 1073MW/iMW form. So the end-result should be readable and is satisfactory.

**SORTING**: The 1073MW or 1073iMW form should already be listed in "lowest to highest API Number" order. **If not, please "sort" list to show wells in that order**. *Screenshots on next page show how to do that*.

**SORTING ASSISTANCE:** If unable to sort 1073MW or 1073iMW by "lowest to highest API Number" on your own, please email the file to me at [j.rosado@occemail.com.](mailto:j.rosado@occemail.com) The file will then be emailed back to you after we've sorted it correctly. Then you can email it to our Well Records Department for processing.

### **Screenshots Depicting How To "Sort" Your Pasted Data Correctly**

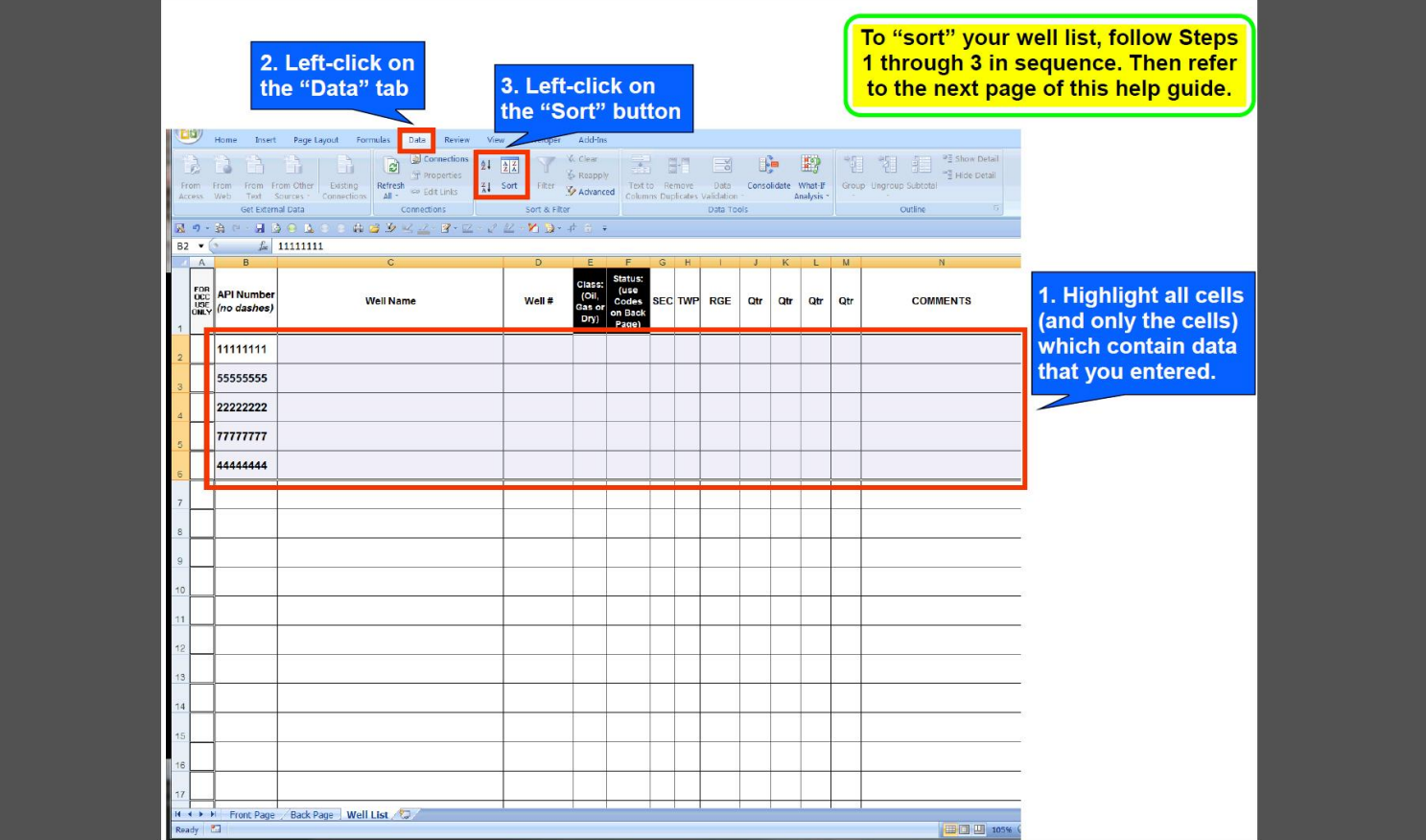

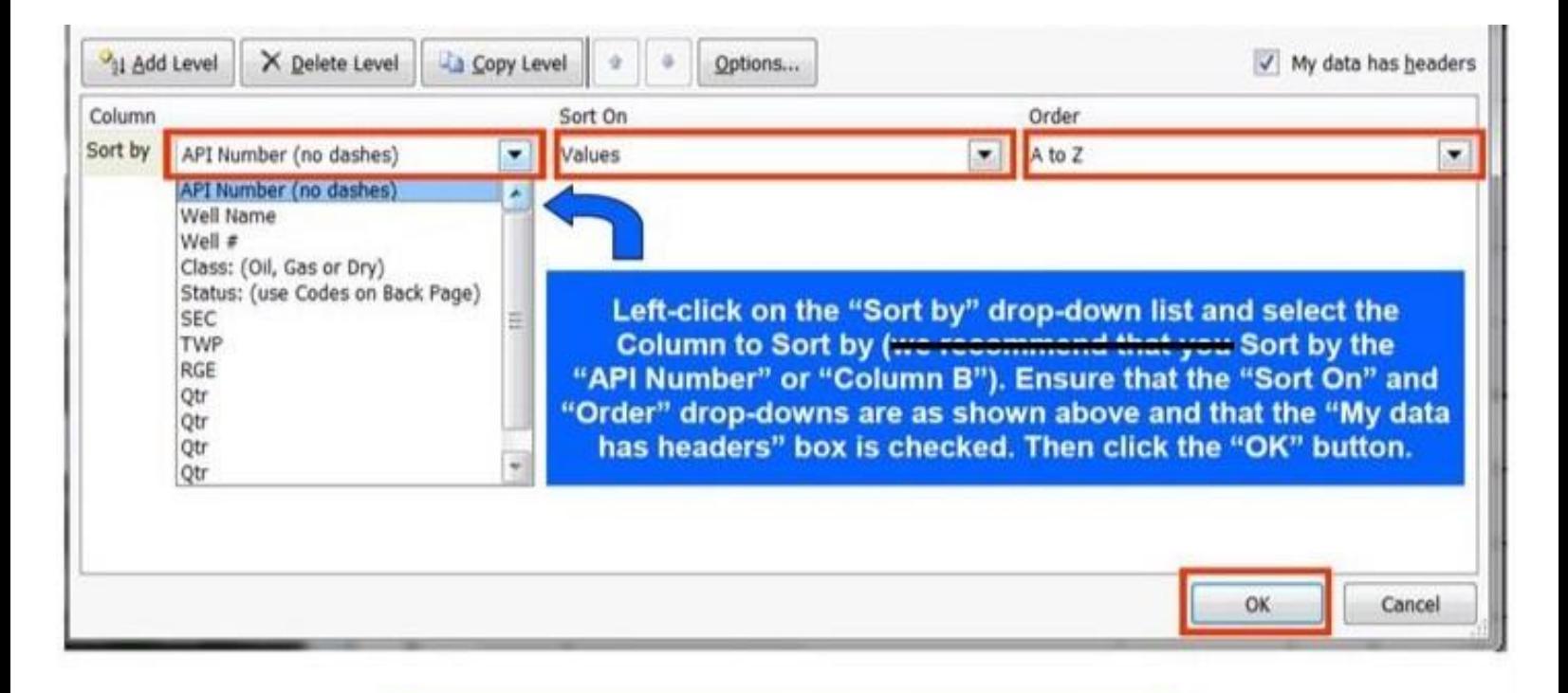

Your well list should now be sorted correctly. If not, please proceed to the next page of this guide.

#### Page 3

#### **Screenshots Depicting How To "Sort" Your Pasted Data** (**continued**)

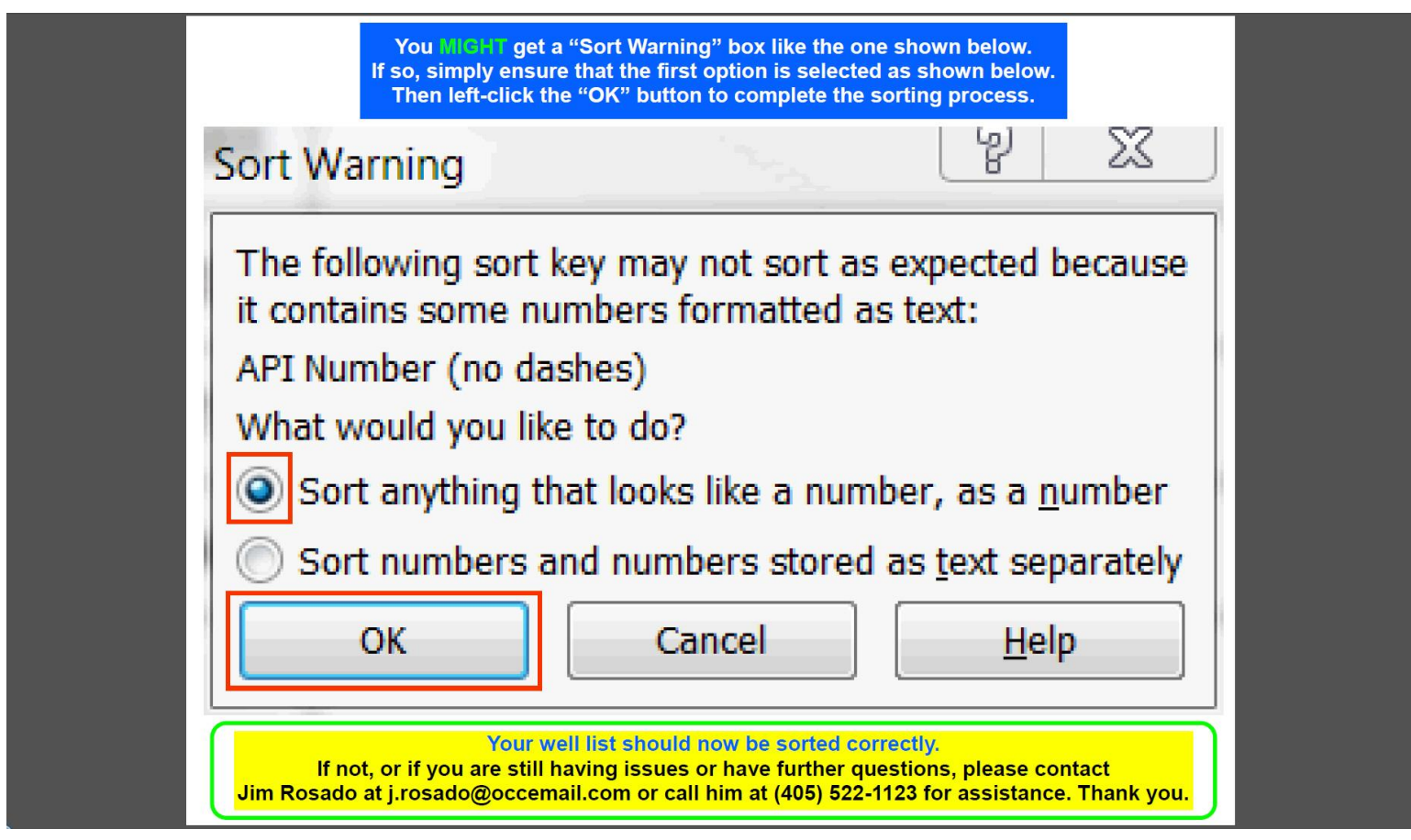

If you have any difficulty or issues with any part of this guide and/or your working file(s), you can email me at [j.rosado@occemail.com](mailto:j.rosado@occemail.com) (preferred) or call me with the details.

The **easiest** way to obtain assistance is to email me your file(s) with a description of issue(s) you are having. I can then try to fix the issue(s) for you and email your corrected file back to you.

Thank you.

Jim Rosado, Production Entry Oil & Gas Conservation Division Oklahoma Corporation Commission Phone (405) 522.1123 Fax (405) 521.3099 [j.rosado@occemail.com](mailto:j.rosado@occemail.com)

**This guide last was last revised on 11-7-2018.**

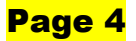